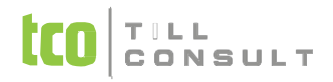

## **DUNA DENTA & DUNA PRIVAT**

Návod na instalaci a převod dat z verze 2023.2

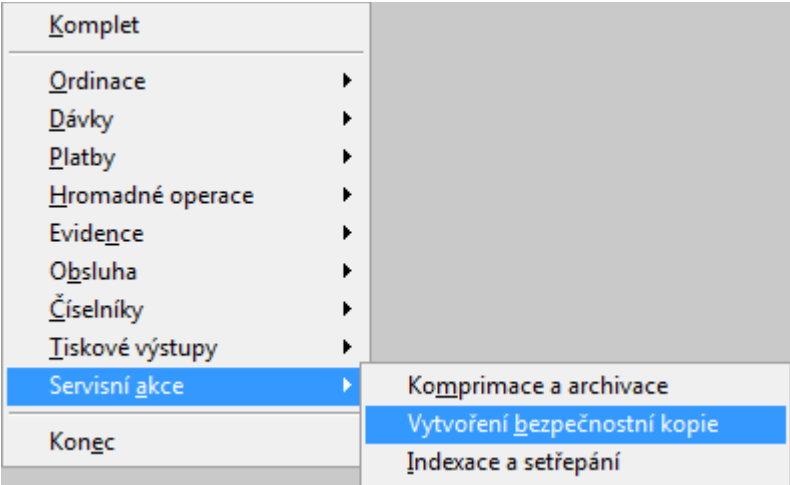

1. **Vytvoření bezpečnostní kopie dat** ve stávající verzi programu – volba v menu *Agendy* -> *Servisní akce* -> *Vytvoření bezpečnostní kopie*. Ukončíte práci v programu, např. tlačítkem *Konec*.

Od této chvíle až do dokončení instalace upgrade **nesmí nikdo zadávat nebo opravovat údaje o Vašich pacientech, výkonech, atd.**, ani z jiného počítače v síti.

- 2. **Instalace upgrade** = nová verze programu
	- 2.1. kliknete na instalační program, který jste si stáhli z webu a spustíte průvodce instalací,
	- 2.2. na obrazovce, popisující průběh instalace, potvrdíte zahájení instalace tlačítkem *Další*, případně ukončíte instalaci tlačítkem *Storno*,
	- 2.3. přečtěte si Licenční ujednání a souhlas potvrdíte tlačítkem *Další*,
	- 2.4. tlačítkem *Instalovat* potom zahájíte vlastní instalaci upgrade systému DUNA DENTA nebo DUNA PRIVAT. Dokončíte stiskem tlačítka *Dokončit*.

**Na ploše počítače se vytvoří nová ikona DUNA DENTA nebo DUNA PRIVAT s označením verze systému 2024.1. Spustíte tento program.** Čekají vás dva jednoduché kroky, které se provádějí vždy jenom při prvním spuštění upgradované verze programu – aktivace softwarové licence $^{\text{1}}$  a převod dat z nižší verze programu $^{\text{2}}$  $^{\text{2}}$  $^{\text{2}}$ .

- 3. **Aktivace softwarové licence** pro rok 2024 po instalaci produktu a jeho prvním spuštění si aplikace vyžádá vložení *produkčního klíče* pro rok 2024. Tento textový řetězec 25 znaků, např. QWERT-123AS-ZXC45-TYUI8-DFGH5, je k dispozici na naší webové stránce s informacemi o Vašich licencích. Do políčka LOGIN na této stránce zadáte svou e-mailovou adresu, kterou jste uvedli na našem obchodním oddělení pro komunikaci s Vámi a heslo.
- 4. Pro rychlé provedení aktivace musíte být připojeni k internetu. Po spuštění se Vám zobrazí následující dialog:

<span id="page-0-1"></span><sup>1</sup> Aktivace softwarové licence se ve skutečnosti provádí jenom 1x ročně, a to vždy, když obdržíte první variantu programu pro nový kalendářní rok.

<span id="page-0-0"></span><sup>2</sup>Nové verze distribuujeme ve formě upgrade nebo update. Převod dat z nižší verze se spouští vždy v případě upgrade, kdy na ploše i vzniká při instalaci nová ikona. Při nové verzi ve formě update nová ikona nevzniká a po instalaci můžete hned pracovat, aniž byste museli data převádět.

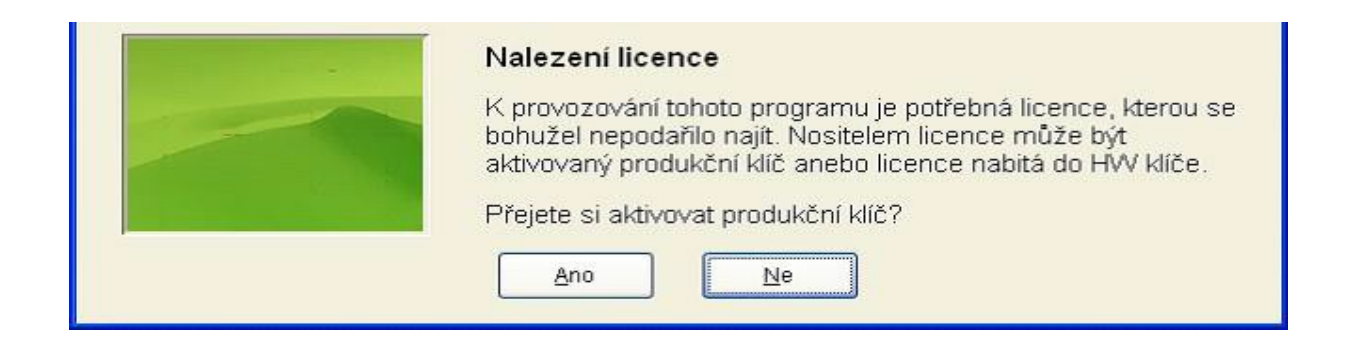

Volbou *Ano* vstoupíte do dialogu pro aktivaci produktu.

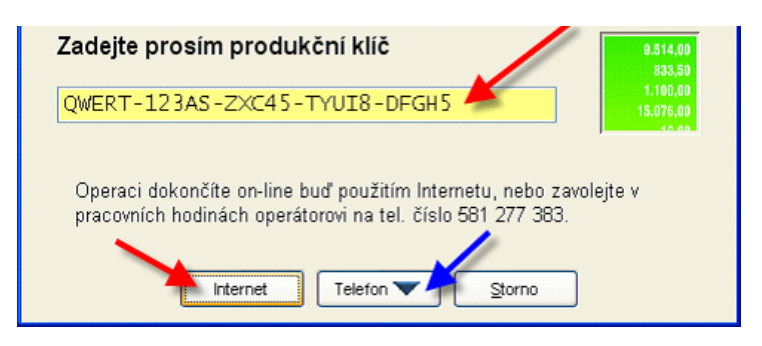

Do zobrazeného pole vložte obdržený produkční klíč a odstartujete internetovou aktivaci stiskem tlačítka*Internet* <sup>3</sup> . Úspěšný výsledek aktivace produktu je ukončen po několika sekundách hlášením.

5. **Převod dat z nižší verze programu** – v dalším dialogovém okně zaškrtněte data, která chcete převést, a program dokončí jejich převod z předcházející verze programu do aktuální verze<sup>[4](#page-1-0)</sup>.

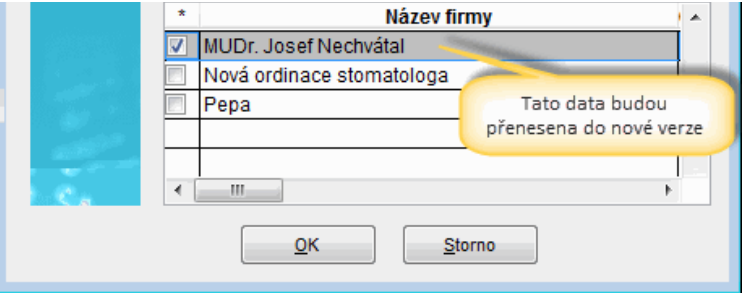

6. Pokud máte **více počítačů v síti**, proveďte nyní instalaci nového programu, popsaného v bodu 2.,

<span id="page-1-1"></span><sup>3</sup> Pokud Internet k dispozici nemáte, po stisknutí tlačítka *Telefon*, v obvyklých pracovních hodinách, zavolejte operátorovi na telefonní číslo 581 277 383 a provedete aktivaci softwarové licence dle jeho pokynů.

<span id="page-1-0"></span><sup>4</sup> Po dokončeném převodu dat nejsou již data přístupná v předcházející verzi programu, tj. nebudou se vůbec zobrazovat v základní nabídce starší verze programu.

na všech ostatních počítačích<sup>[5](#page-2-0)</sup>.

## **INSTALACE NOVÉ VERZE PROGRAMU JE HOTOVA.**

 $\overline{\phantom{a}}$ 

<span id="page-2-0"></span> $5$  Aktivace licence a převod dat se provádějí pouze na prvním počítači.